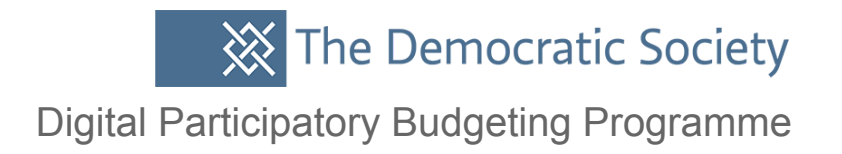

# **How to set up and manage a Participatory Budgeting process**

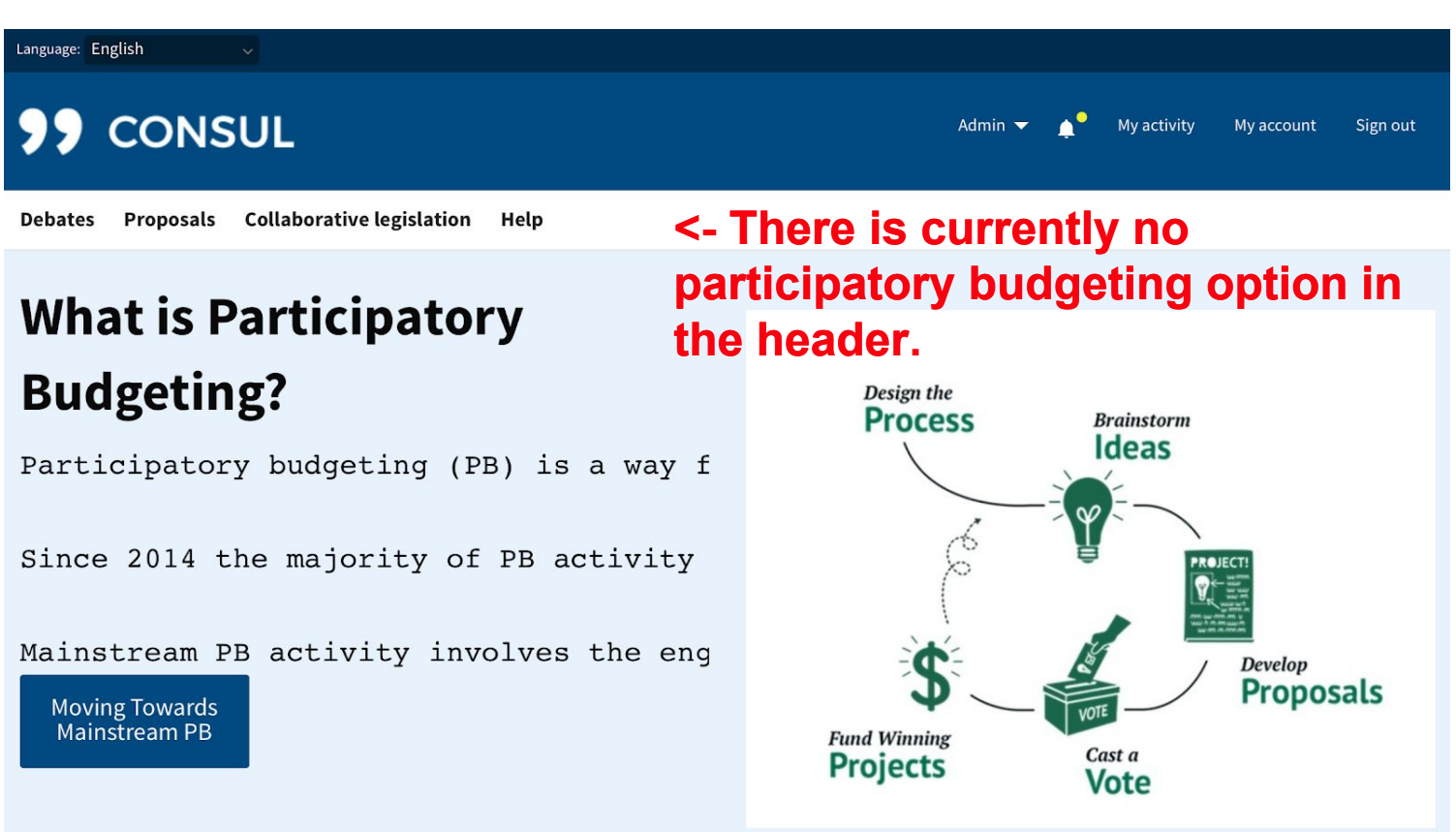

### **Click Admin and go into Administration at the top of the page**

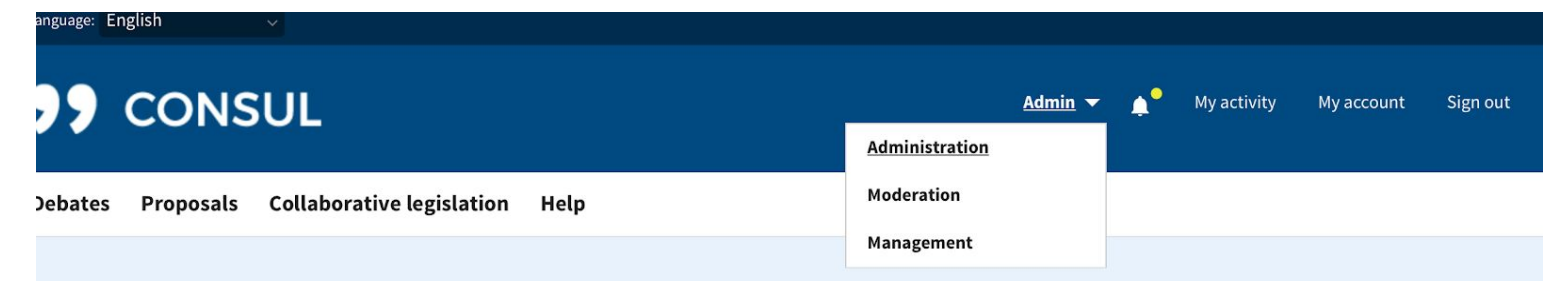

1

**XX** The Democratic Society Digital Participatory Budgeting Programme

Language: English

### **CONSUL**

**ADMINISTRATION** 

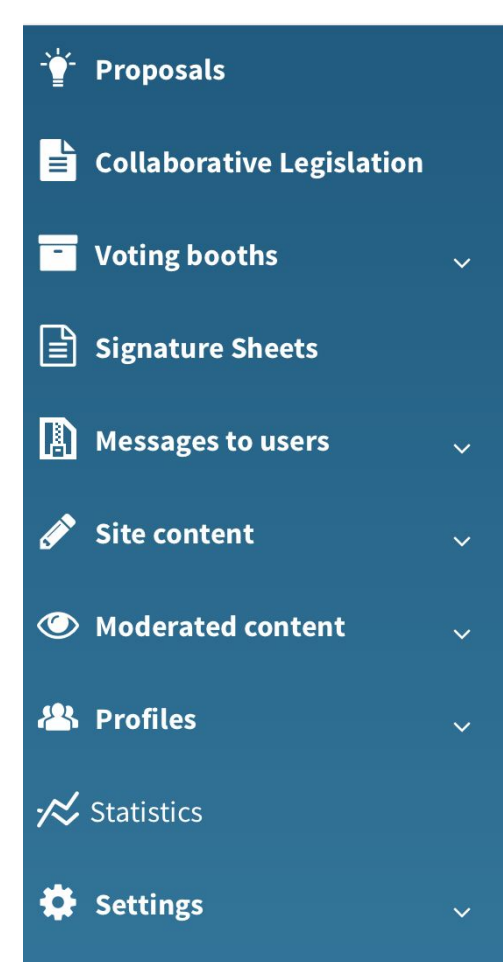

# ADMINISTRATION

Welcome to the CONSUL admin panel.

**You should see a list of options on the left hand side.**

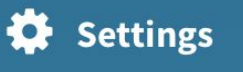

Global settings

Proposals topics

Manage geozones

**Custom** images

**Custom content blocks** 

**Scroll down and go to Global settings.**

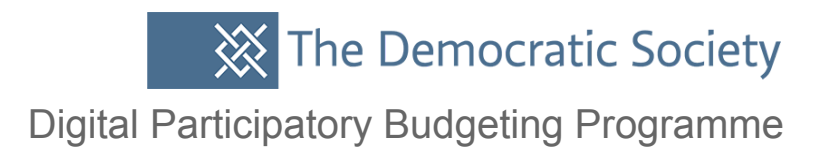

## **You will see a list of options at the top here.**

# **Settings**

**Configuration settings** 

Participation processes Features Map configuration

# Configuration settings

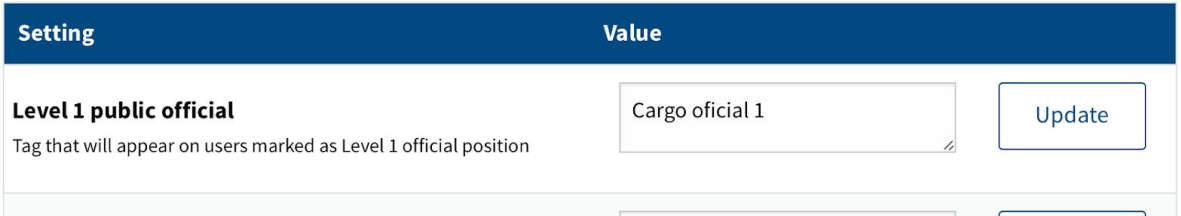

# **Go to Participation processes.**

Configuration settings

**Participation processes** 

Map configuration Features

# Participation processes

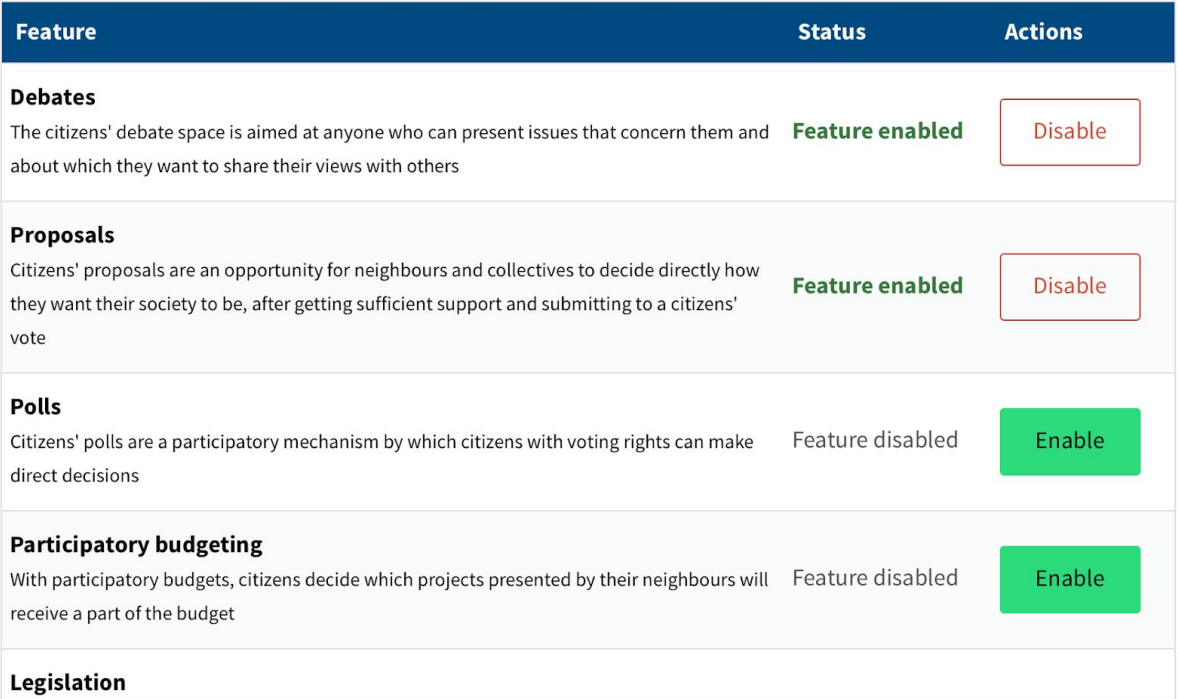

# **Click Enable Participatory budgeting and then click OK.**

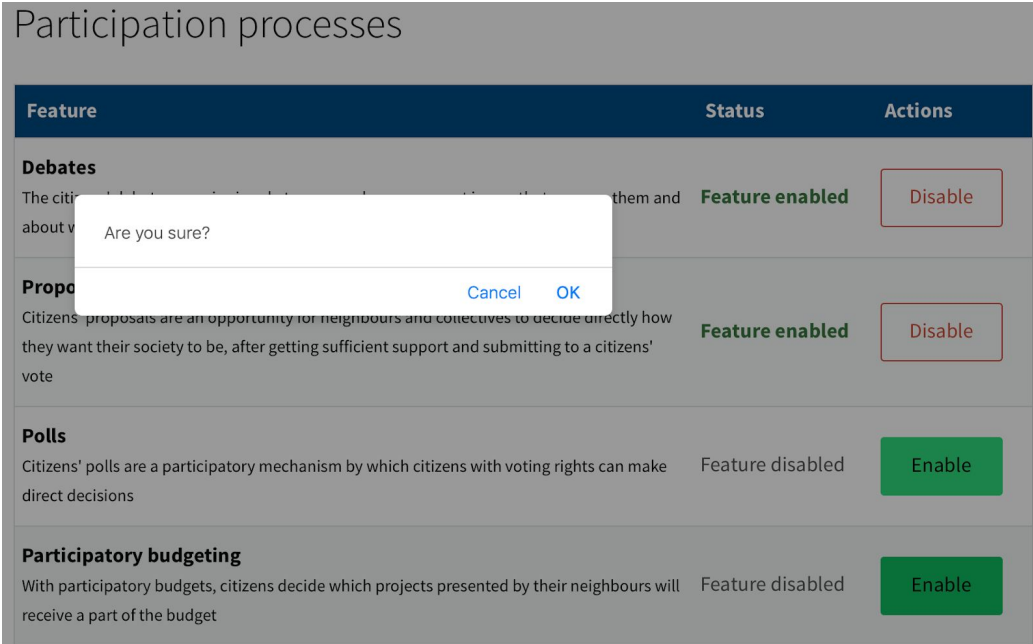

**You should receive notifications when something has been updated like this.**

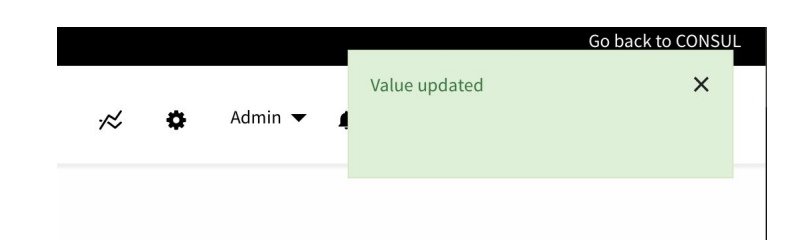

## **Scroll up in Admin and go to Participatory budgets, you can see here there are already some that have been created.**

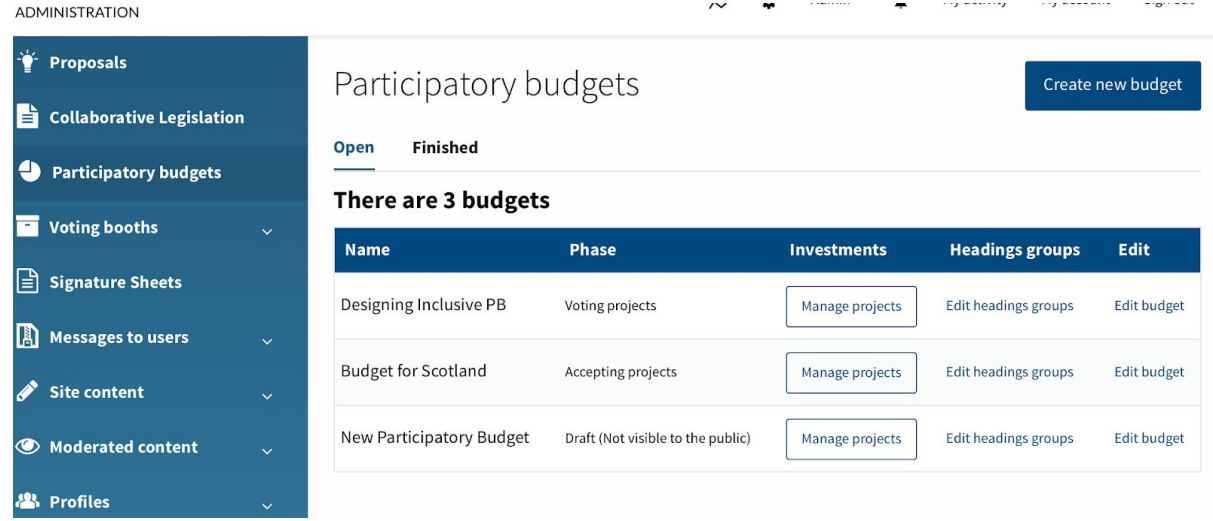

**XX** The Democratic Society Digital Participatory Budgeting Programme

### New participatory budget

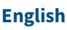

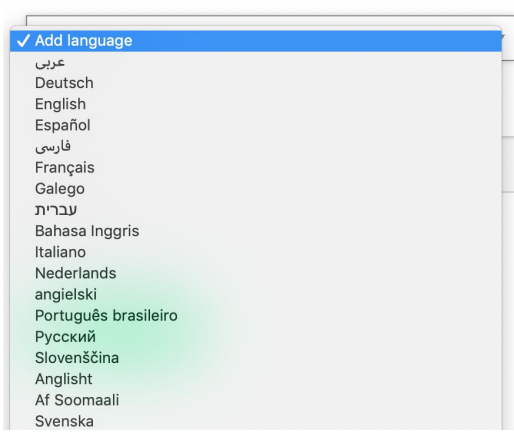

## **Click create new budget. You can select or add languages.**

**Create a name for your budget or PB process, I've called this one 'Your choice!' add the currency and what phase it's at. This just means if you're still collecting proposals and aren't ready for the voting bit yet you can set it to this.**

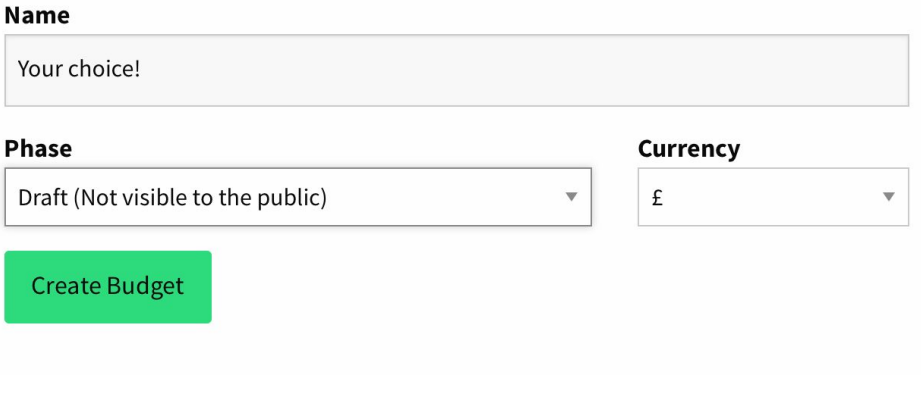

### **Phase**

✔ Draft (Not visible to the public) Information Accepting projects **Reviewing projects Selecting projects Valuating projects** Publishing projects prices **Voting projects** Reviewing voting **Finished budget** 

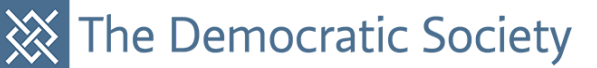

Digital Participatory Budgeting Programme

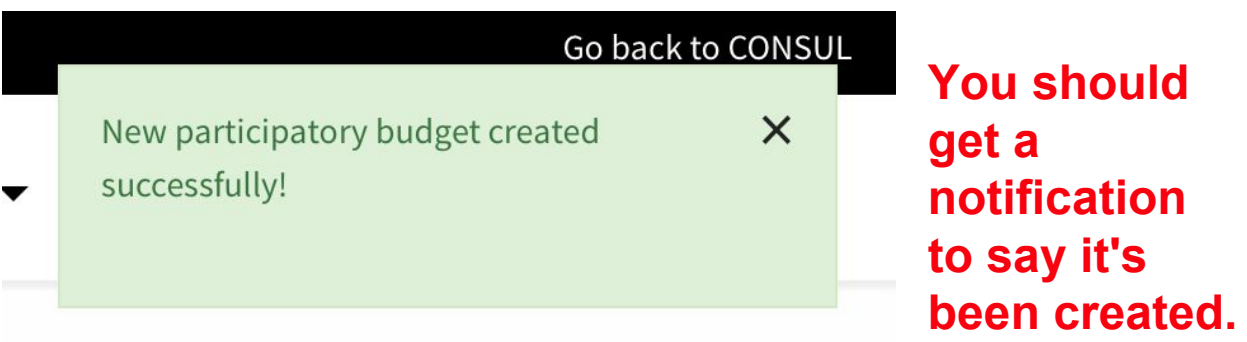

# **There will be a list of phases that you can edit, enable or disable like this.**

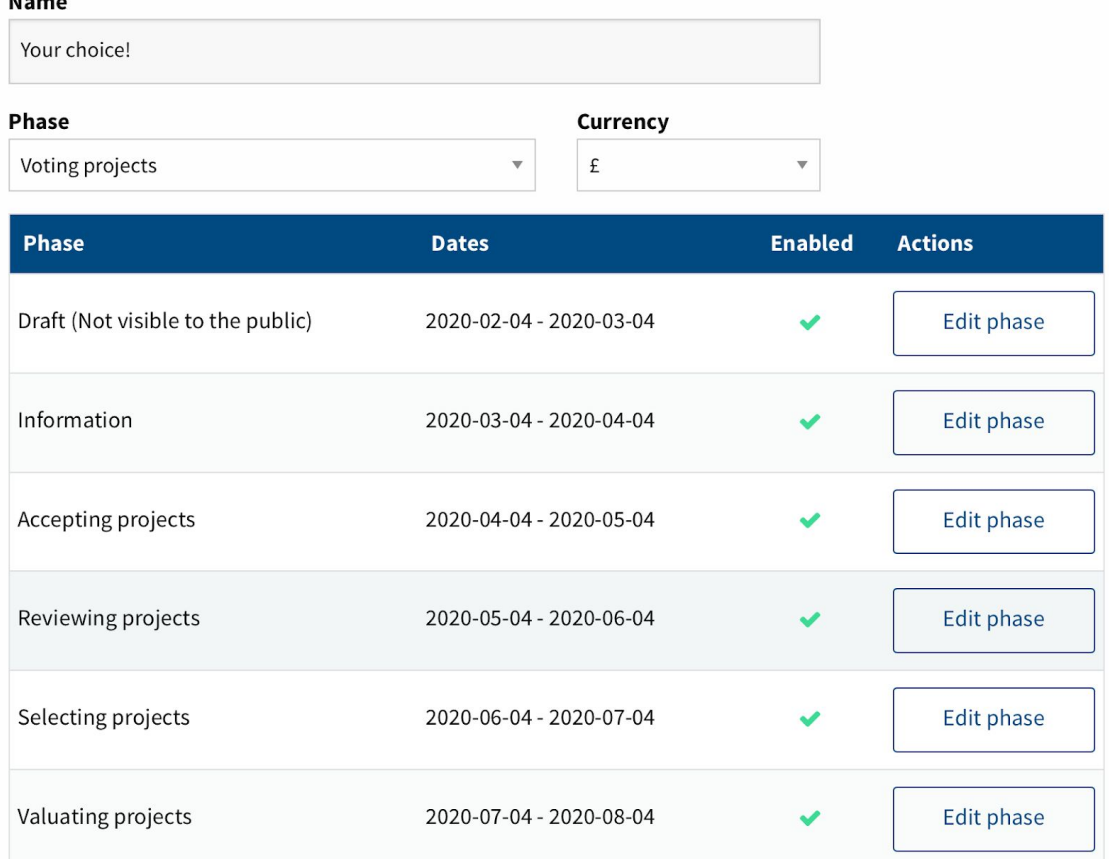

## **Click edit phase to set timelines and add description, here the voting projects phase has been made active.**

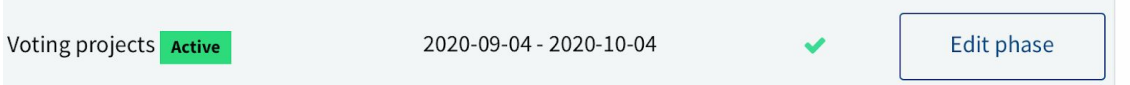

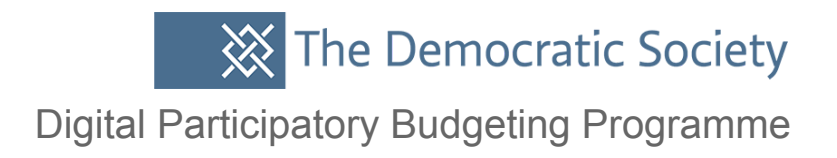

## **Make sure you set the dates for each phase in a linear order, for instance the voting phase will be a date after the accepting proposals phase.**

#### **English**

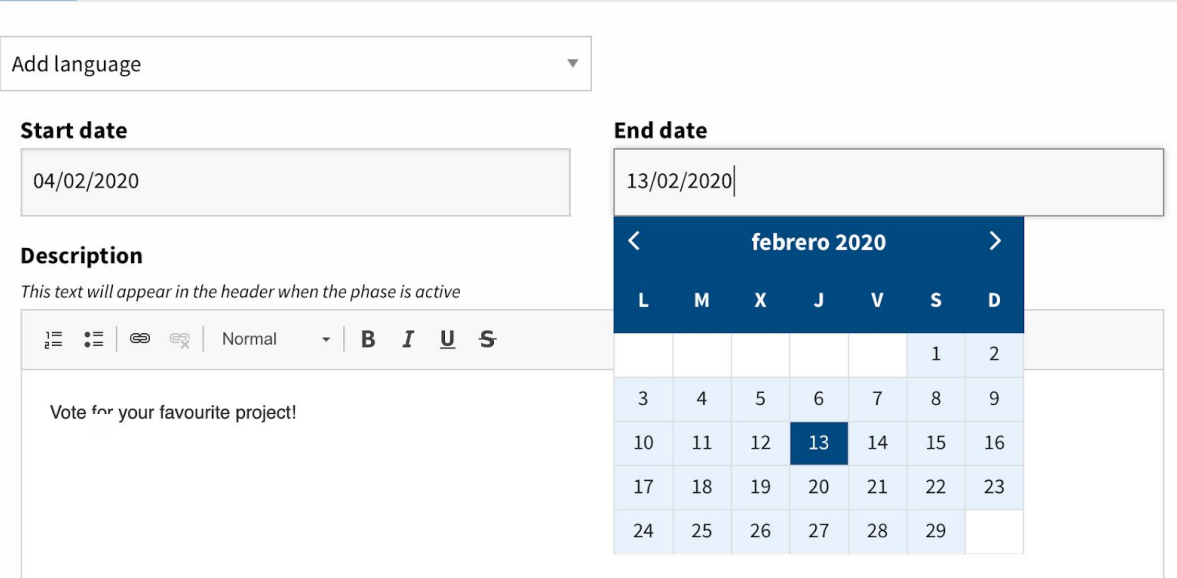

#### **Summary**

This text will inform the user about the phase. To show it even if the phase is not active, select the checkbox below

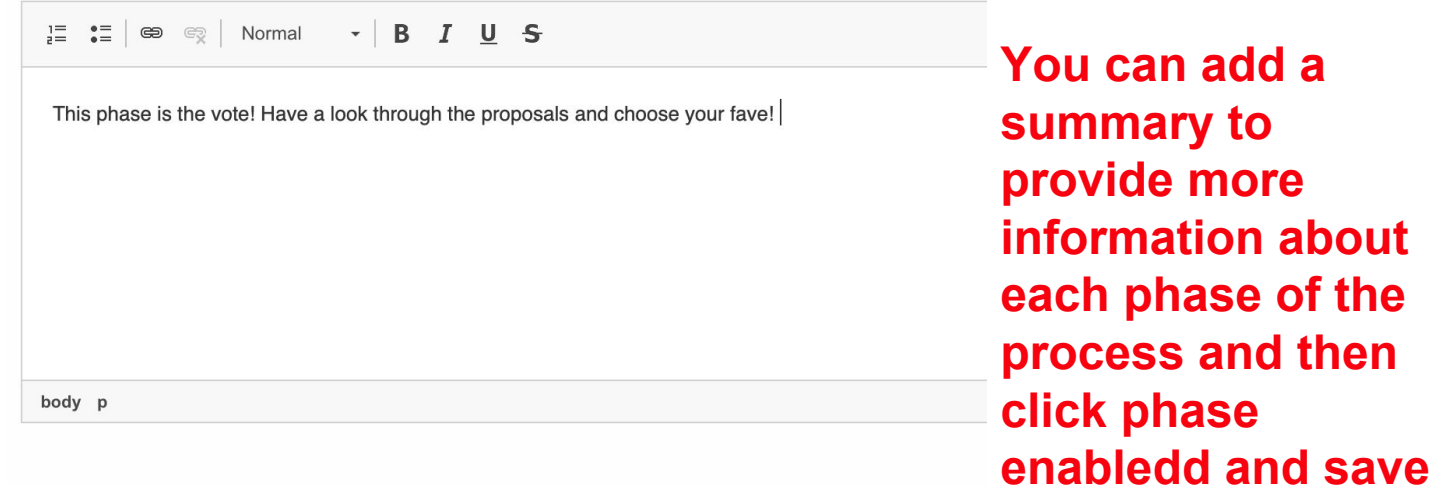

#### Reflexed Phase enabled

This phase will be public in the budget's phases timeline, as well as active for any other purpose

Save changes

**changes.**

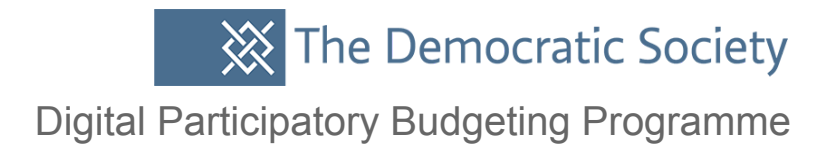

### **Returning to all of the Participatory budgets you can see an option to Manage projects. I'm clicking in an old one 'Designing Inclusive PB' to show you the projects.**

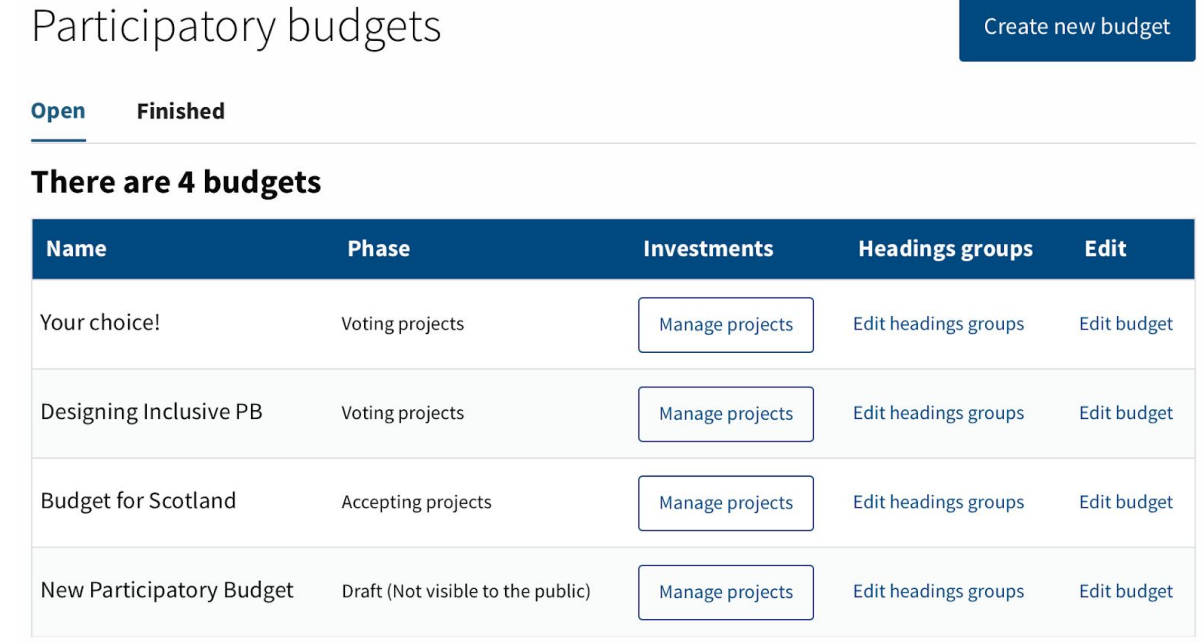

Download current selection

#### There are 17 investments

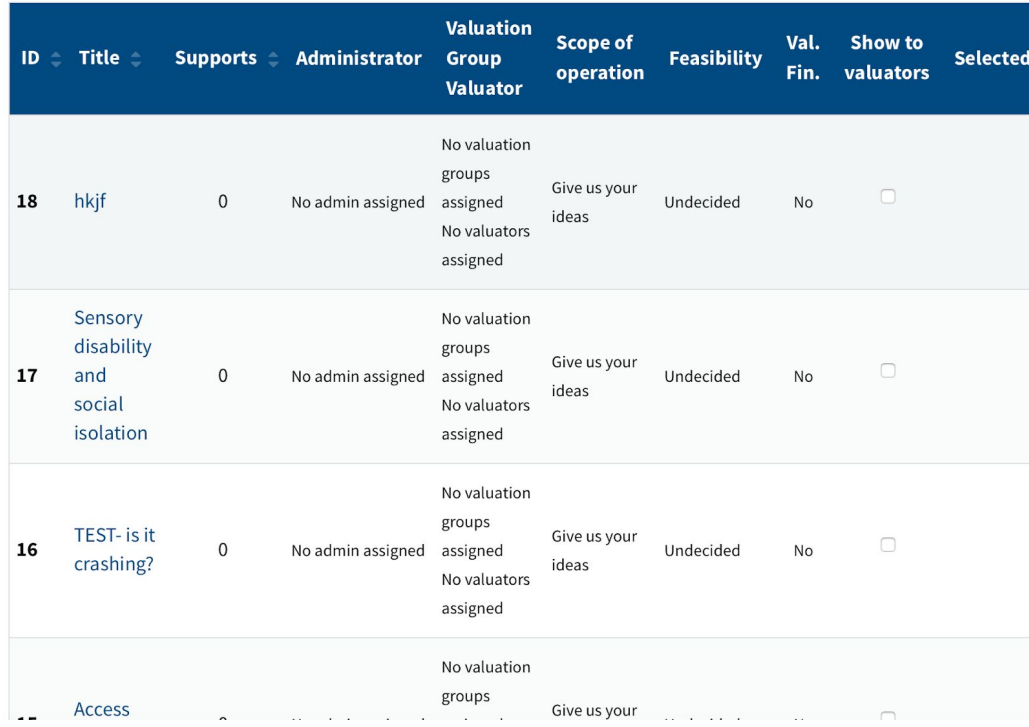

**Click in here and you can see a list of proposals (of course, there won't be any yet if you have a brand new site).** 

Digital Participatory Budgeting Programme

## **You can see there are some options at the top to search for particular projects. This is useful if you have a lot of proposals.**

Designing Inclusive PB - Investment projects

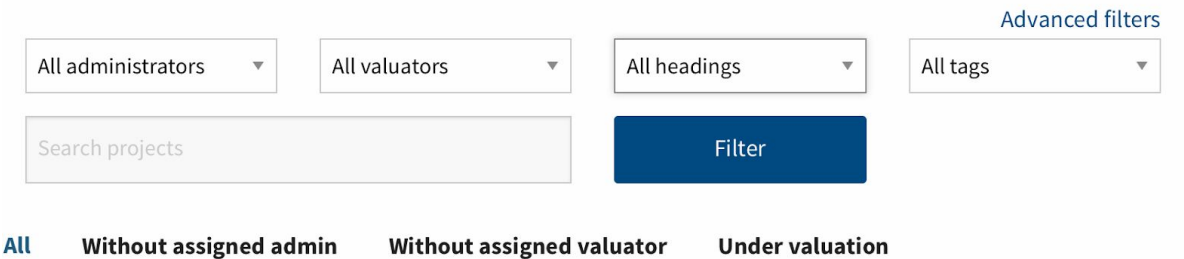

**Valuation finished** Winners

There are 17 investments

Download current selection

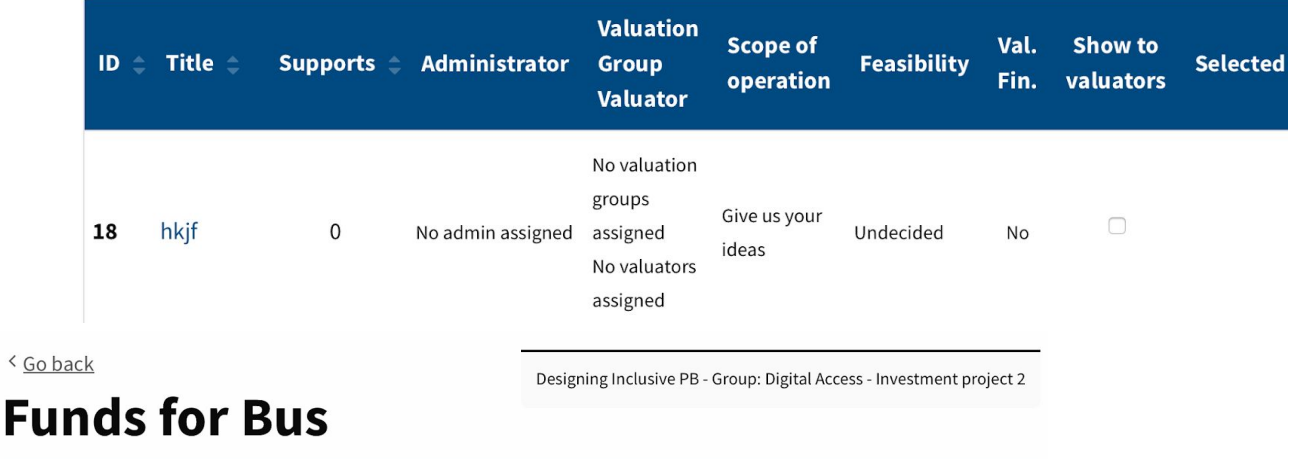

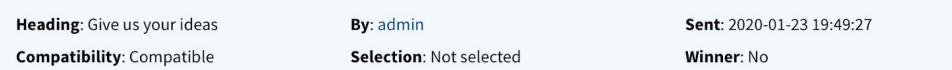

Funds to help us buy a accessible bus for travel around the Glenview areas.

Image: See image

**Documents: Without documents** 

**User tags:** 

Edit

### Classification

Assigned administrator: Undefined

**You can click into any proposal and edit or add tags to help users. This is 'valuation' or evaluation.**

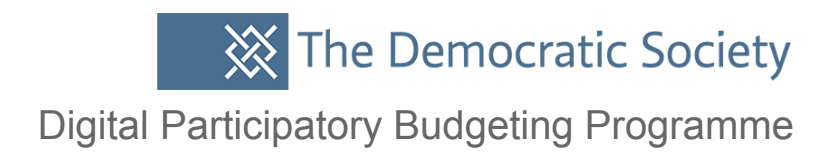

Valuator Groups: Undefined

Assigned valuators: Undefined

**Edit classification** 

### Dossier

Price (€): Undefined Cost during the first year (€): Undefined Time scope: Undefined Feasibility: Undecided Edit dossier

### Valuation comments

**. means you can set some parameters Here you can edit 'dossier' which just such as confirming whether the project is feasible, time scope and costs. You can also leave comments for users- this is particularly useful if you are in a phase before voting and you want to provide some feedback to improve a proposal.**

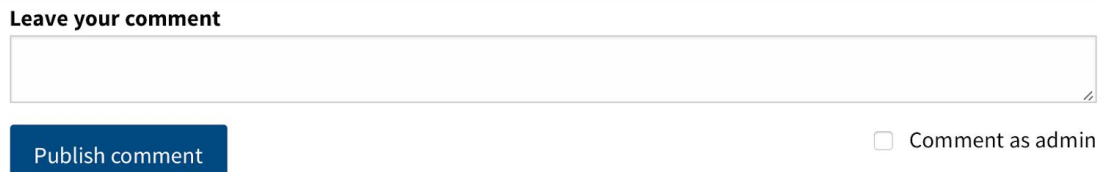

**You can also create milestones for proposals which is just another way of setting some goals that a project has to reach and it is live to the public. This is good for openness and transparency and projects can be followed until they are complete.** 

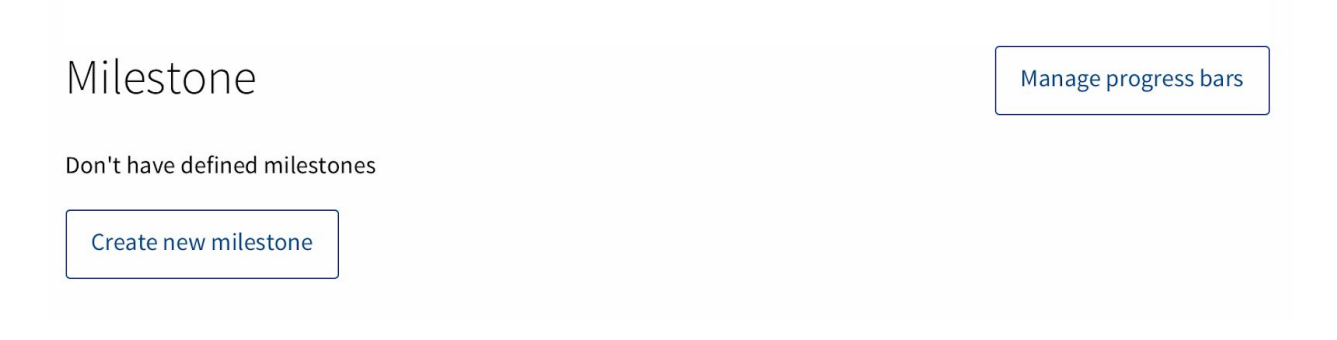

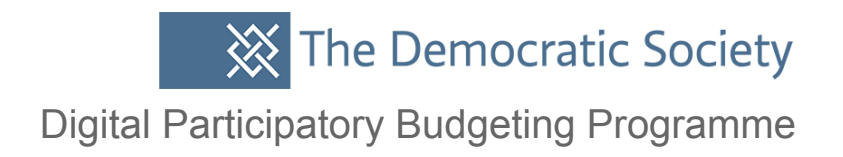

### **If you return to the main site and click into Participatory budgeting you can see the budget 'Your choice' we created earlier is now live and in it's voting phase which we set.**

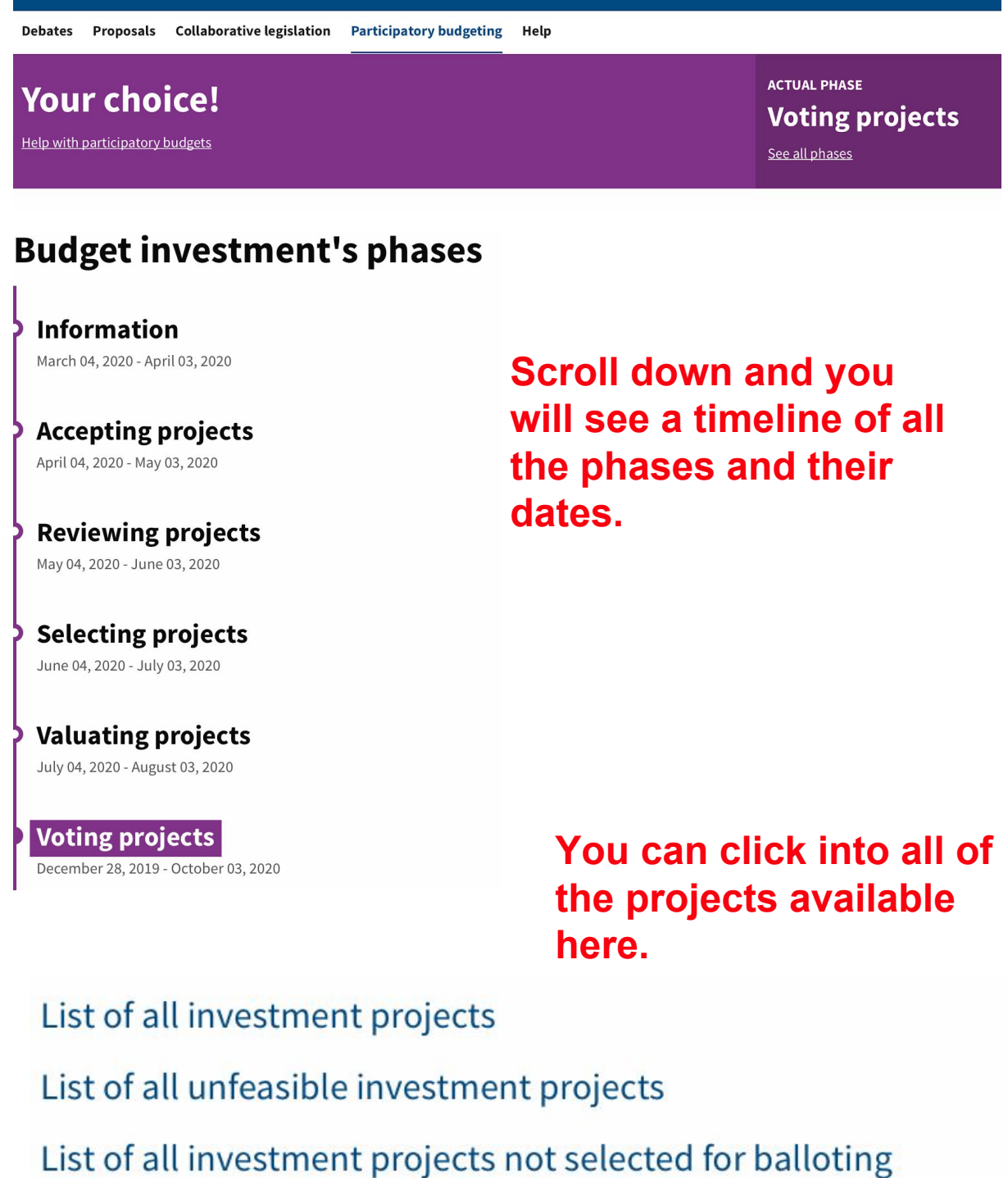

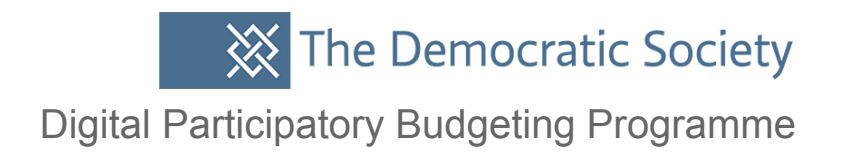

### **As that's a brand new one with no current proposals to vote on we'll make the 'Digital Inclusive PB' budget live for a vote instead. Return to Admin to update or edit any budget phases.**

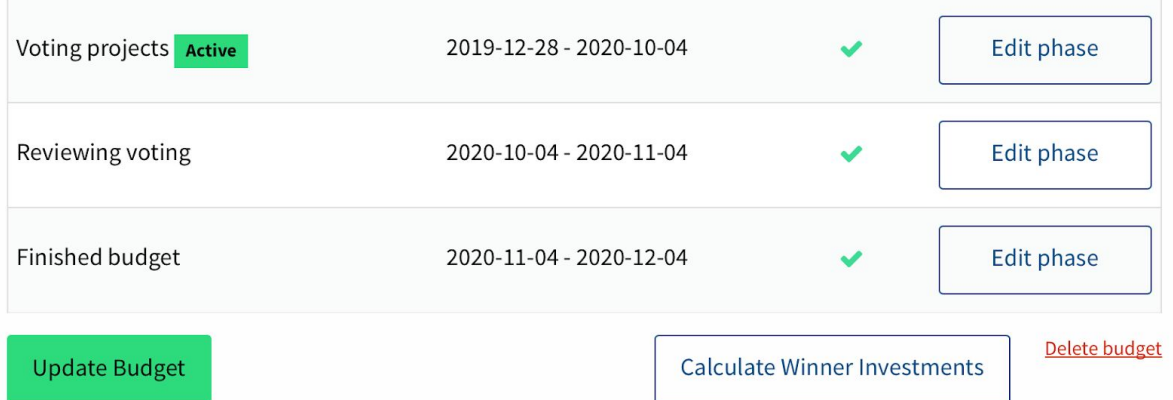

## **Similarly you can set currency, add description and so on.**

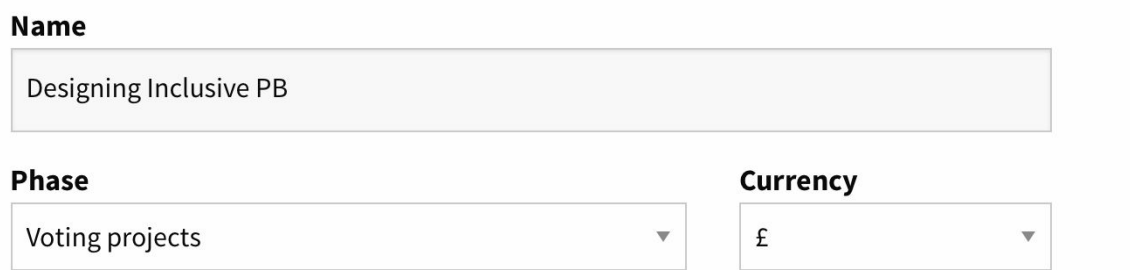

### **On the main site you can see this is now live and replaced the 'Your choice' budget however, there are still no available projects.**

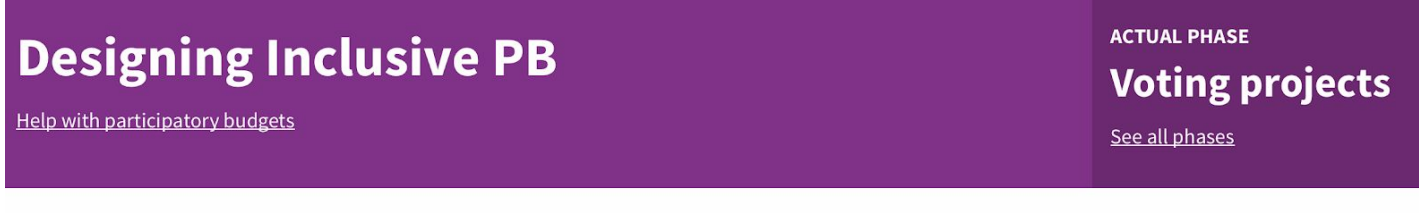

### **Digital Access**

Give us your ideas £0

The Democratic Society Digital Participatory Budgeting Programme

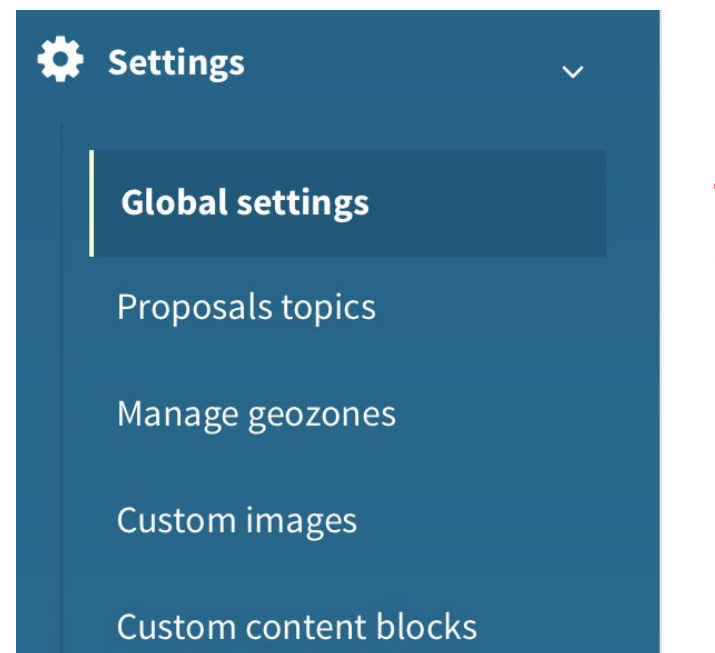

**Back in Admin go to Global settings and then configuration.**

**There is a list of options here, you can change, take a look at the different options you might want to update for your process. For instance, you might want to change the number of supports needed for proposal approval.**

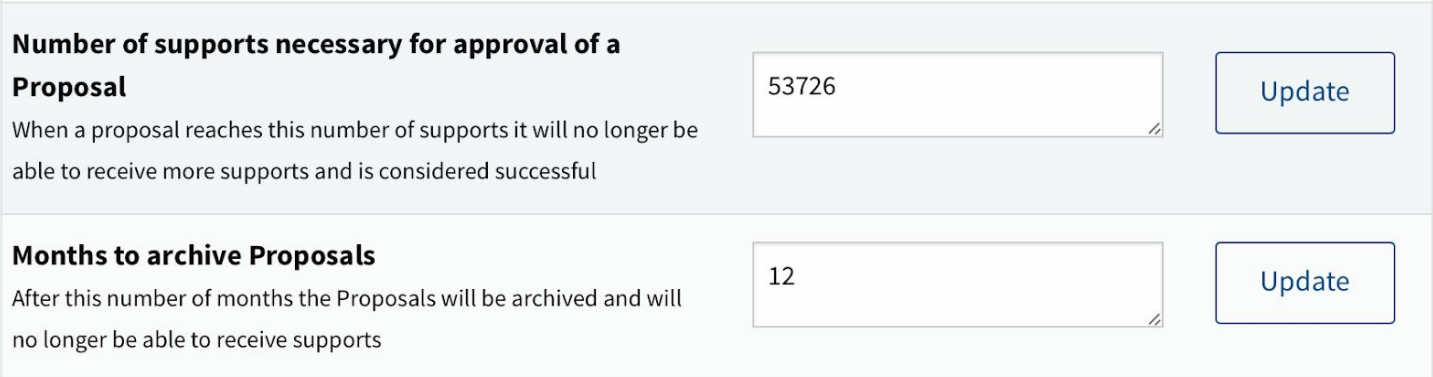

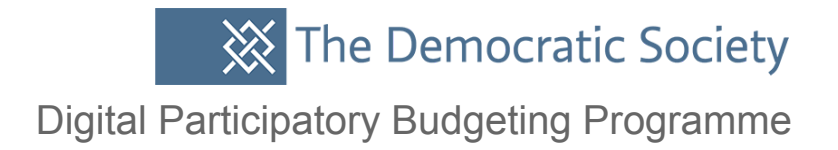

### **Return to your budget where there was a list of projects, you can click into individual ones and check them off as feasible to go through to a vote.**

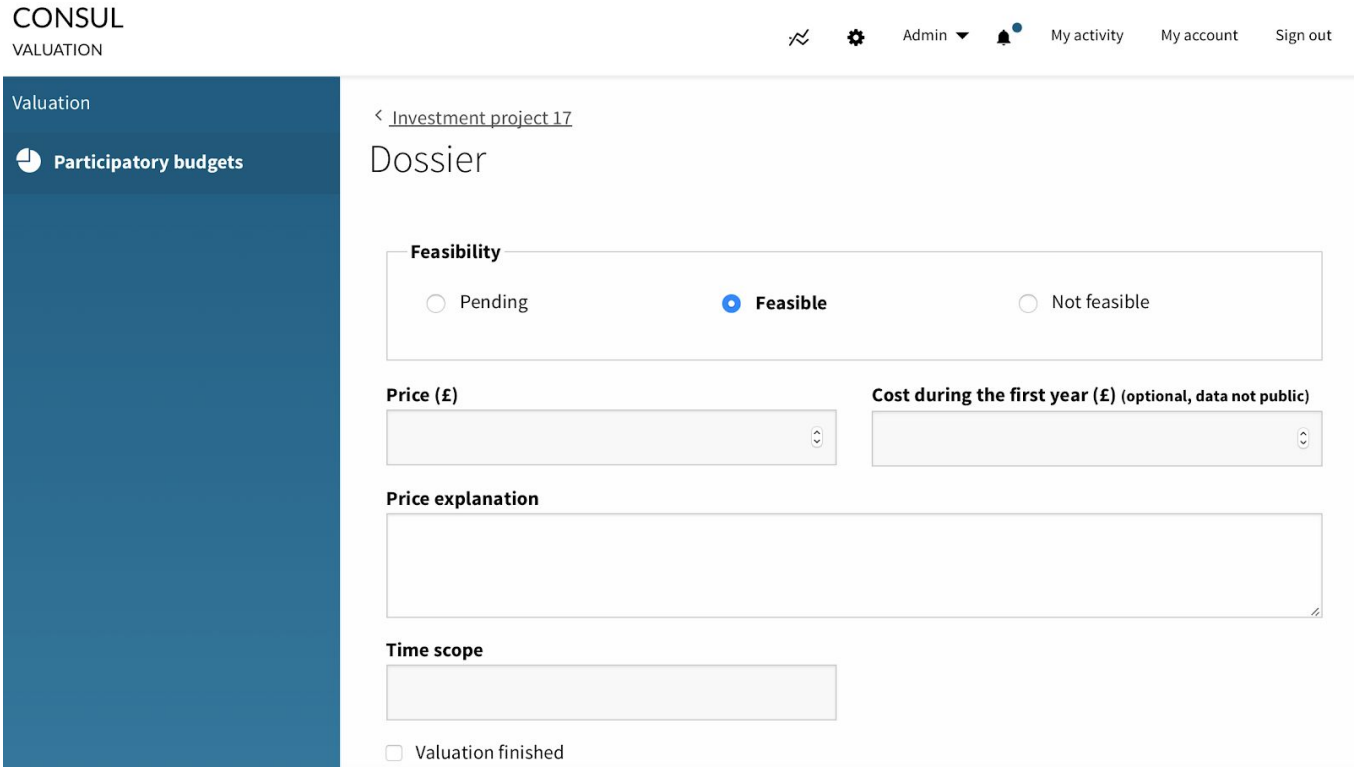

### **You can also block proposals, hide or mark as viewed in Moderation.**

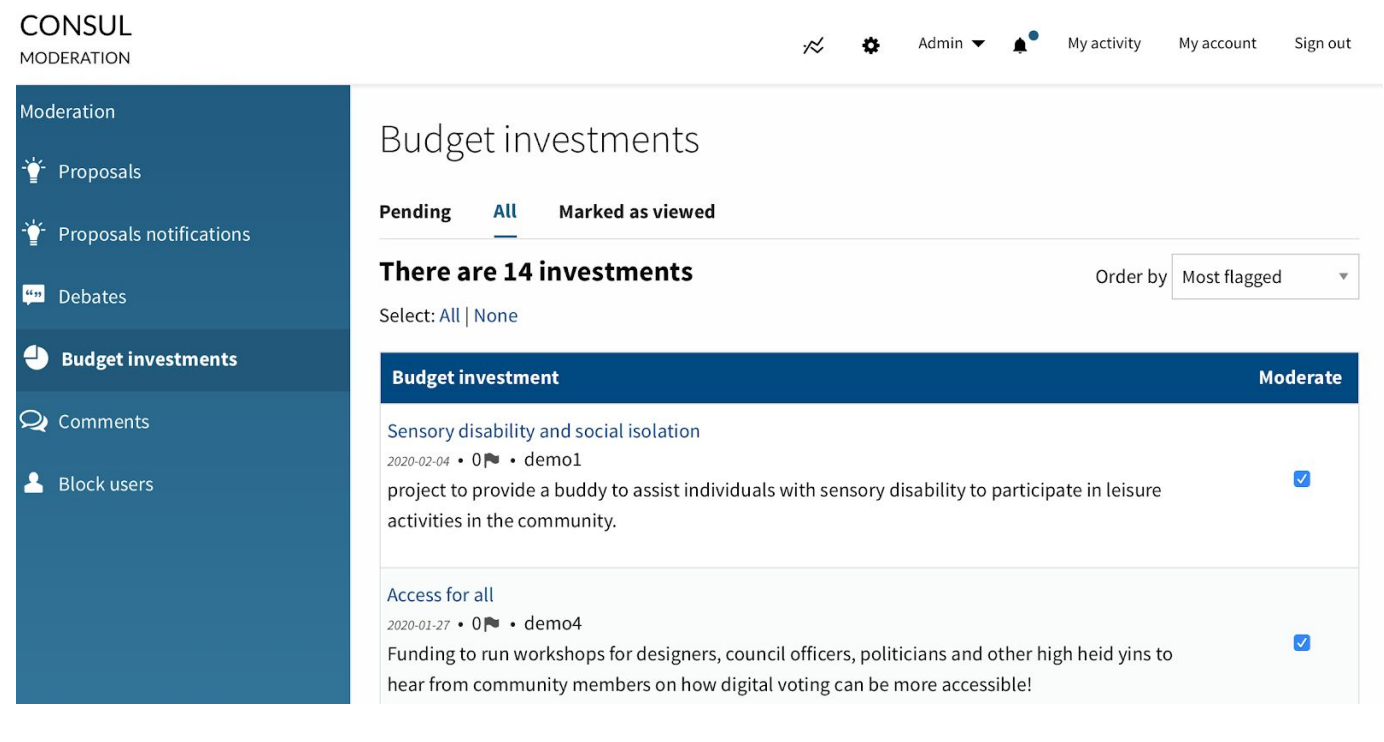

**XX** The Democratic Society

Digital Participatory Budgeting Programme

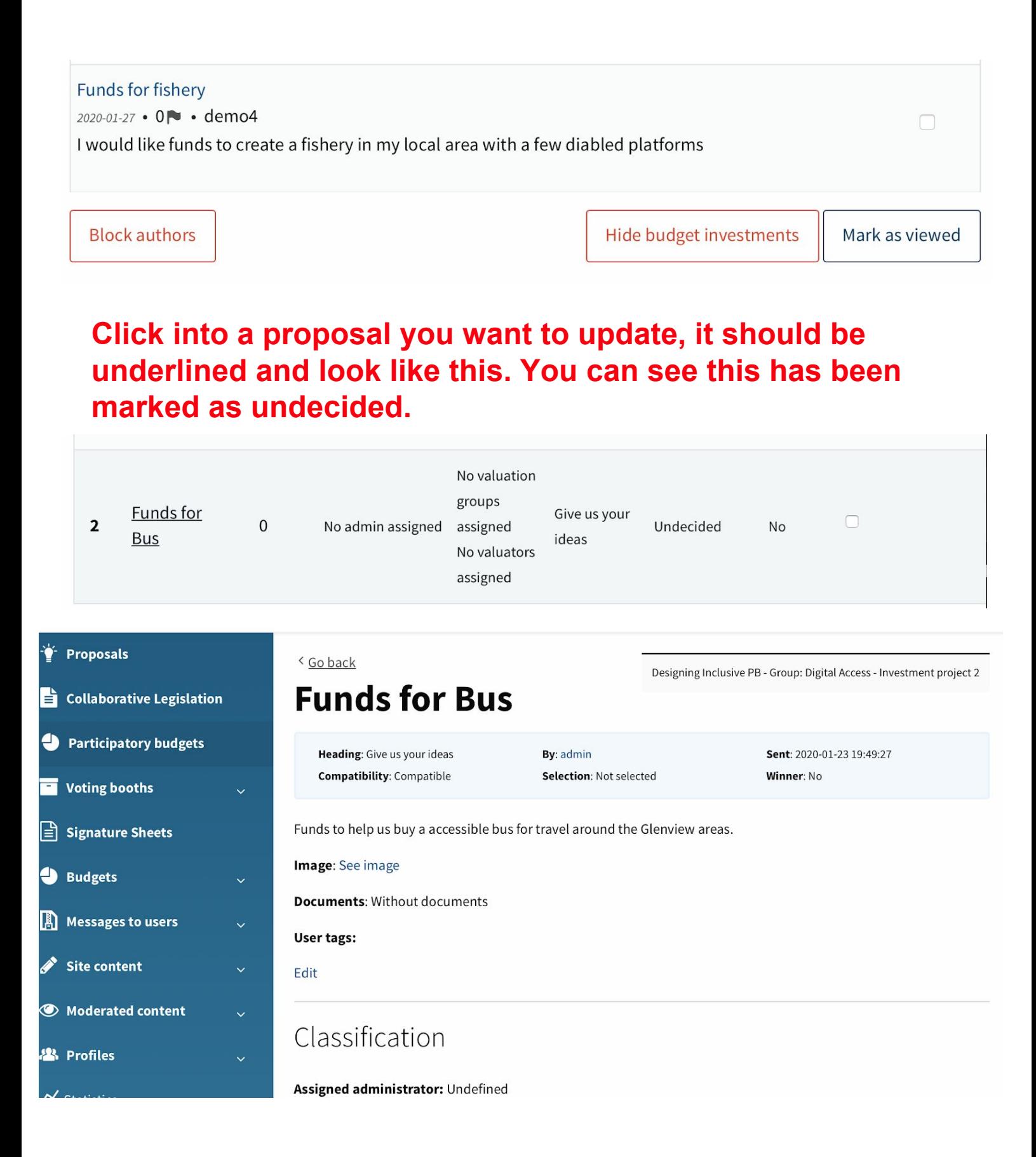

## **Mark it as feasible, and you can add price and time scope for the proposal, then click update.**

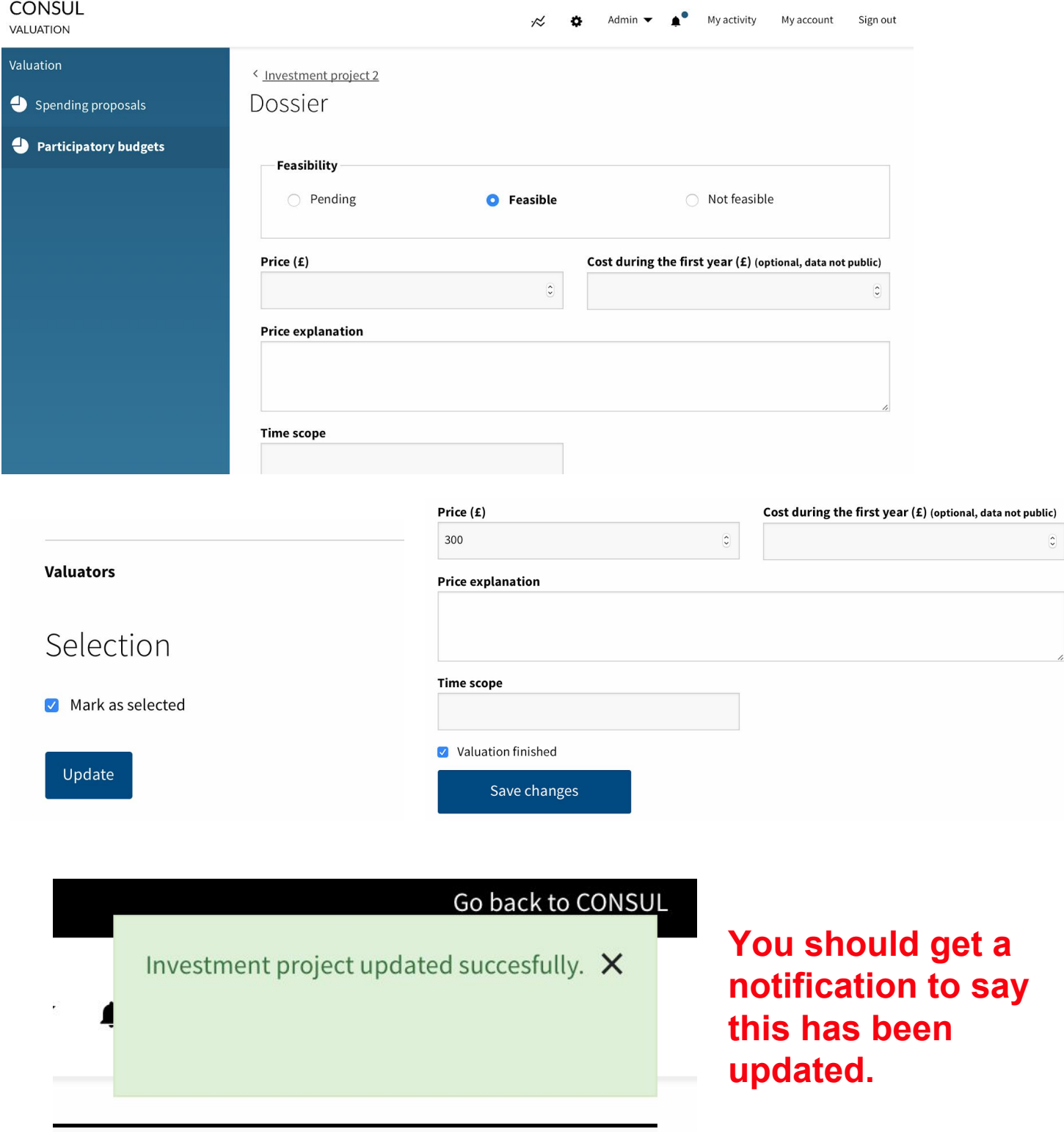

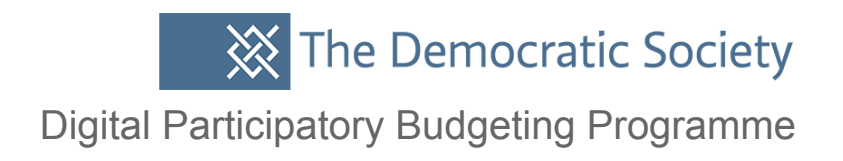

## **Return to the main site and click in Participatory budgeting. You can see that the proposals that were updated are now live on the site for voting.**

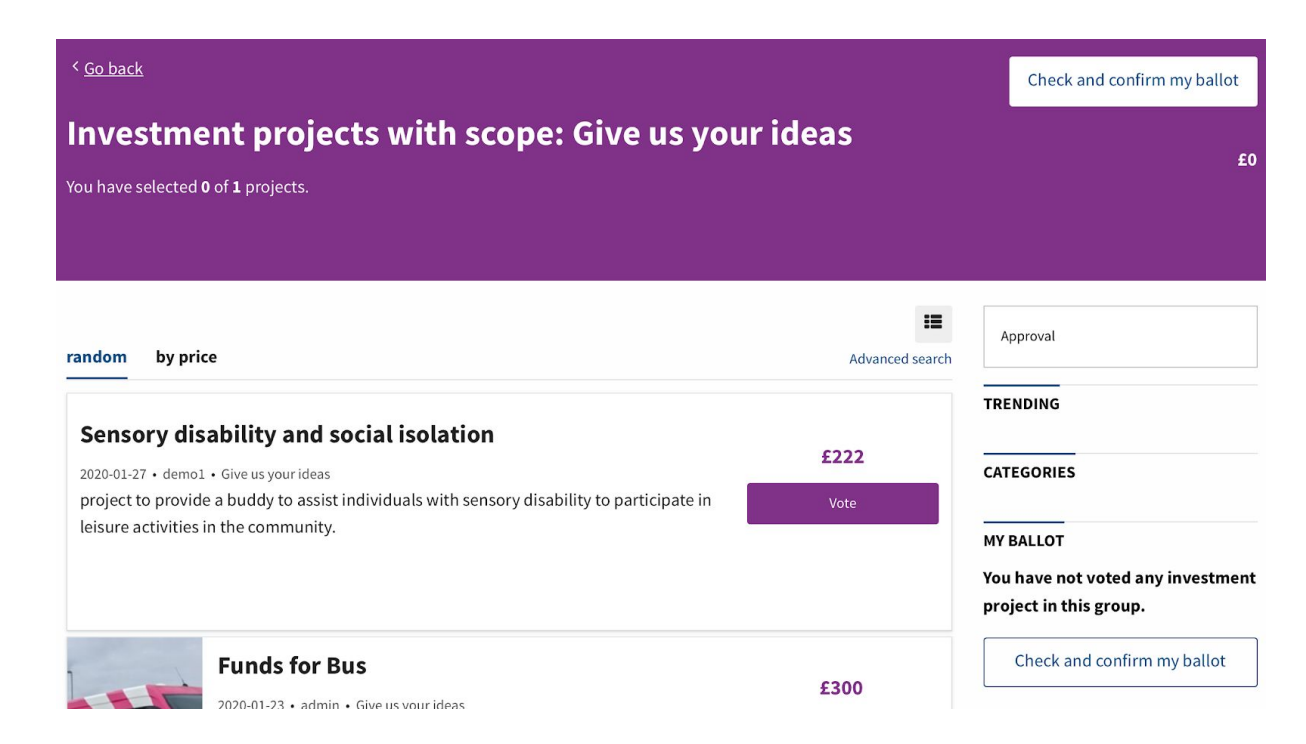

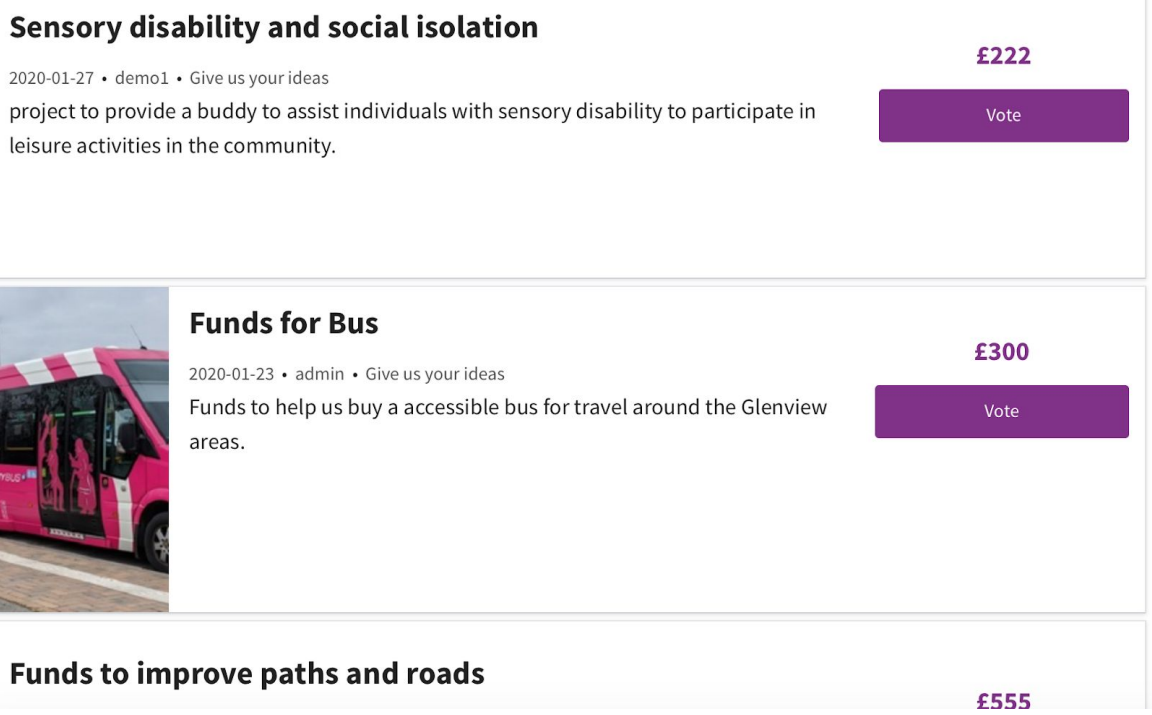

 $\overline{a}$ 

 $\overline{a}$ 

 $\sim$   $\sim$ 

### **Please take a look at the general management user guide for more information on Consul.**